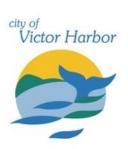

# **Making a Booking**

Once your account has been registered and verified if required log into the City of Victor Harbor's online booking Customer Portal victorharbor.bookable.net.au

1. Click 'Login' using the registered email address and password

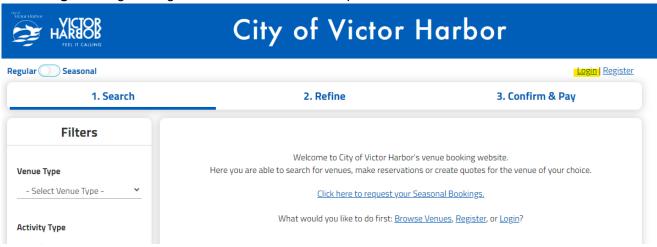

2. Use the filters on the left side of the screen to search for an available facility and click 'search'.

Filters include venue type, activity type, date, venue capacity and facilities such as disability access etc. If you are not sure, just click search with no filters, and all bookable items will display.

- 3. Based on the search criteria, selected facility/facilities will be displayed
- 4. Click 'See availability & More' for the facility you wish to view available times and preferred date.

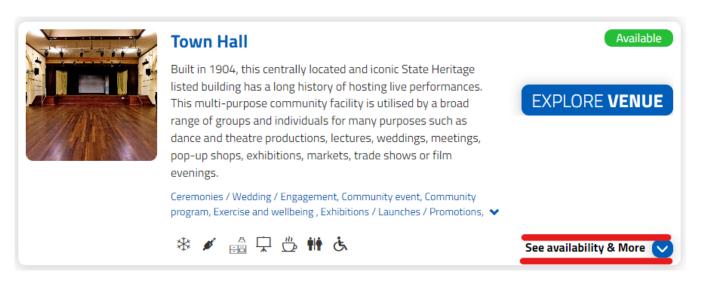

5. Click 'Book this item' to select which room/s you would like to book

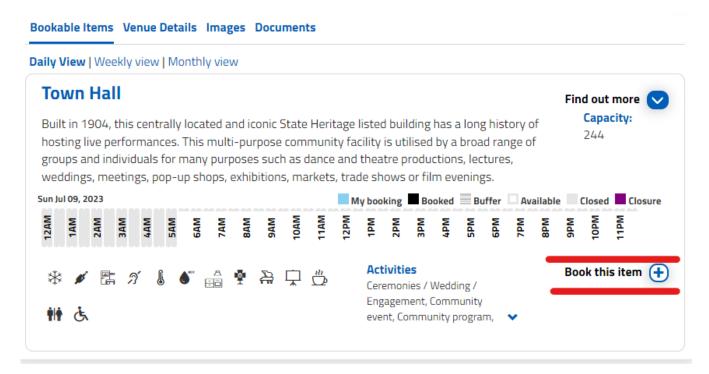

- 6. Complete the mandatory booking details, bookings name (what is the booking for), purpose and attendees numbers
- 7. Add additional information i.e. description and special requirements if applicable

## **Booking Refinement**

1. Booking **Overview** To start your booking, add a Name for the Booking, choose your purpose and login if you are registered

| Attendee Numbers: *                      |
|------------------------------------------|
| Attendee Numbers                         |
| Customer:                                |
| Guest                                    |
| Special Requirements: (1000 characters.) |
| Special Requirements (Optional)          |
|                                          |

8. Using the drop-down menu select the 'From' and 'To' times.

Note: When the venue is unavailable due to an existing booking the time will show blacked out and will be unavailable to select.

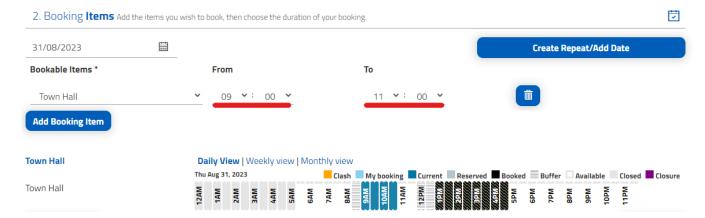

- 9. Click 'Create Repeat/Add Date' (see above) to make an additional booking or multiple dates at the same facility.
- 10. There are two options 'Create Repeat' or 'Add Date(s)'

#### Option 1

- i) Click 'Create Repeat'
- ii) Using the drop down menu under '**Repeat**' select the frequency for regular ongoing booking requests (i.e. daily/weekly/monthly)

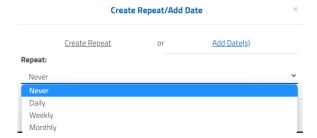

11. Once you have selected the frequency, fill out the details and Click 'OK'

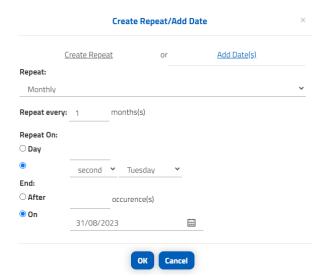

**Hint:** if you want to book a facility for multiple days in a row, choose the time per day and use the daily repeat function until your desired end date!

### Option 2

- i) Click 'Add Date(s)' for additional individual dates
- ii) Select the date you are requesting and adjust the 'From' and 'To' times if required.

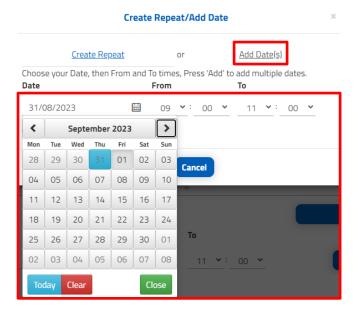

iii) Click 'Add' to add the requested date. Repeat this process until you have added all requested dates.

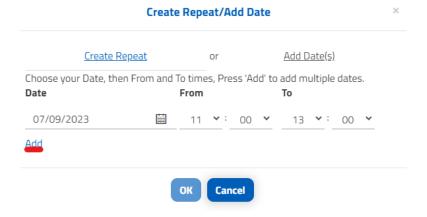

- iv) Click 'Delete/Edit' if you need to modify the booking/s
- v) Click 'OK' once complete

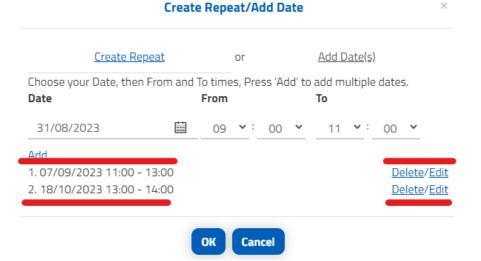

12. The Booking Refinement page will now include booking dates that appear under 'Included Dates'

#### **Booking Refinement**

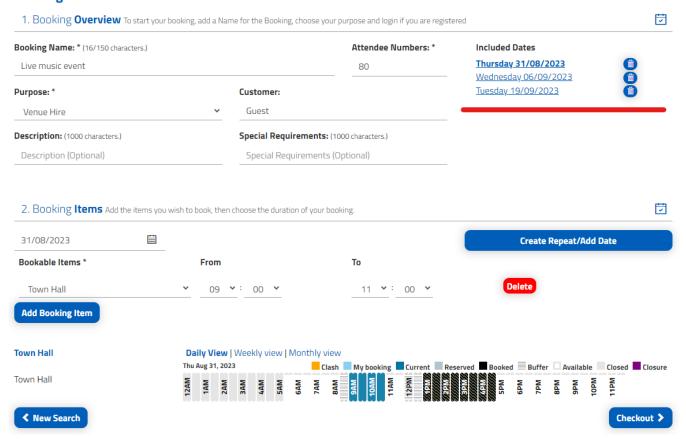

- 13. Check all dates required are included.
- 14. Click 'Checkout'

15. The 'Booking Details' page will summarise your booking, bond and fees.

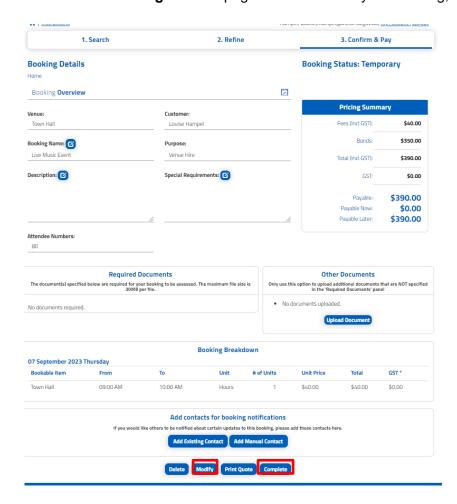

- 16. Click 'Modify' if any changes are required OR
- 17. Click 'Complete'
- 18. If there is a checklist attached to the venue, it will pop up for you to complete.

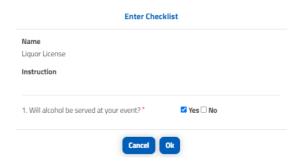

- 19. The 'Terms and Conditions' will pop up. Take the time to read through
- 20. If you agree to 'Terms and Conditions' click the 'Tick box' and click 'Continue'
- 21. Click 'Print' if you would like a hard copy
- 22. A Bookings officer will review your booking and will contact you if required.
- 23. An invoice will be sent to your email with payment details.
- 24. Click 'Done'